# **فصل چهارم**

# **سازماندهي محيط كار ويندوز 7**

پس از آموزش اين فصل، هنرجو می تواند: دليل قالببندی كردن درايوهارا شرح دادهودرایو موردنظررا قالببندی کند؛ اطالعات مورد نظررا روي لوح فشرده بنویسد؛ روش فشرده كردن پرونده ها و پوشه ها را توضيح دهد؛ پرونده ها و پوشه ها را فشرده كند؛ ميانبرها را )ايجاد، كپي، حذف و...( مدیریت كند؛ روش هاي منظم كردن نشانه هاي واقع روي میزکار را توضيح و انجام دهد؛ تنظيمات نوار وظيفه در ويندوز 7 را بيان كند و انجام دهد.

# **1ـ4ـ آمادهسازي درايوها**  ديسك سخت رايانه، عموما داراي ظرفيت بالايي است. براي اين كه ديسك ها قابل استفاده باشد، قبل از هر چيز بايد قالب بندی شوند. به منظور مديريت بهتر اطالعات روي ديسك هاي سخت، آنها را به نواحی کوچک تری به نام پارتیشن` تقسیمٖبندی می کنند. هر پارتیشن در ویندوز۷ به

<sup>1</sup>ـ (Partition (در كتاب سيستم عامل پيشرفته،مطالب بيشتري را در ارتباط با پارتيشن بندي خواهيد آموخت.

صورت يك درايو شناخته مي شود. بعد از اين كه ديسك سخت به چند پارتيشن تقسيم بندي شد، بايد هردرايو را قالب بندی منطقي كنيد تا اطالعات روي آن قابل ذخيره باشد. قالب بندی منطقي هر درايو، باعث ايجاد سيستم پرونده **(**system file**(**روي آن مي شود. سيستم پرونده، سيستمي براي نگهداري و سازماندهي اطلاعات برروي درايو است. در هنگام قالب بندي يك درايو، علاوه برایجاد ساختار منطقي سكتور، تراك و سيلندر، بخش هايي مانند: 1ـ سكتور ركورد راه انداز)در صورت راه انداز بودن درايو( 2ـ جدول تخصيص پرونده 3ـ جدول فهرست ريشه 4ـ فضاي داده هاي ديسك نيز روي ديسك به وجود مي آيد. هر درايو مي تواند يك بار قالب بندی شده و تا مدت ها مورد

استفاده قرار گيرد.

**تذكر**  قالب بندی كردن يك درايو منجر به از بين رفتن همۀ پرونده ها و محتويات آن مي شودزيرا باعث دگرگون کردن قالب بندي پیشین آن مي شود. به همين دليل، قالب بندی كردن با عمل حذف كامل اطالعات )Delete )يكسان نیست. بازيابي اطالعاتدرايو قالب بندیشدهدشواروگاهيغير ممكناست. لذامراقبقالب بندی اشتباهی درايوهاي سيستم خود، به ويژه درايوهاي ديسك سخت باشيد.

**مراحل قالببندی دیسک نرم الف(** یک دیسک نرم را براي قالببندی درون درايو مربوطه قرار دهيد)مطمئن شويد كه دکمۀ Write protect آن بسته باشد، زيرا بازبودن اين سوراخ مانع تغيير محتويات آن مي شود). **ب) محيط كاوشگر ويندوز را باز كرده و ضمن انتخاب درايو ديسك نرم، روي آن كليك** راست كرده و گزينۀ ... Format را انتخاب كنيد. **ج(** در اين مرحله كادر محاورهاي مشابه شكل 1ـ4 ظاهر و از شما خواسته مي شود

پارامترهاي قالببندی را مشخص كنيد. اين پارامترها عبارت اند از:

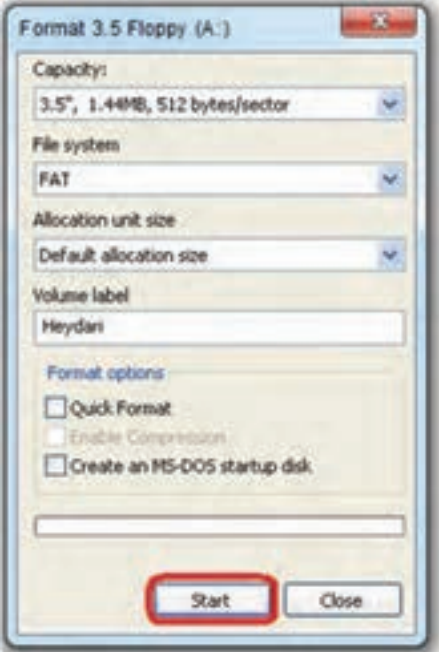

**شکل 1ـ4ـ کادر محاورهای قالببندی دیسک نرم**

**1ـ ظرفيت )Capacity):** كه تعيين كنندۀ ظرفيت درايو مورد نظر است. براي فالپي ديسك هاي معمولي ظرفيت به صورت s.5",1.44 MB, 512 bytes/sector ظاهر مي شود. **2ـ سيستم پرونده )System File):** تعيين كنندۀ نوع جدول مديريت پرونده است. در مورد دیسک نرم، تنها، یک نوع سیستم پرونده FAT' وجود دارد ولی برای قالببندی درايوهاي ديسك سخت، سيستم پروندۀ 32FAT و NTFS نيزقابل انتخاب است.

**3ـ اندازۀ واحد تخصيص )size unit Allocation):** تعيين كنندۀ اندازۀ هر واحد قابل نخصيص برای نگهداری اطلاعات است. هر واحد قابل تخصيص معمولا خوشه<sup>٬</sup> ناميده مي شود.

**4ـ برچسب درايو )label Volume):** نامي كهبهدرايو نسبت داده مي شود. اين نامبعداً نيز قابل تغيير است.

**Le** Allocation Table

Clusterـ2

**5ـگزينههاي قالببندی )option Format):** شامل تنظيمات اختياري قالب بندی است وعبارت اند از:

**قالببندی سريع )Format Quick):** با عالمت دار كردن اين گزينه، قالب بندی با سرعت بالاتري انجام مي شود و اغلب به منظور حذف همۀ محتويات درايو به كار مي رود (جدول FAT پاك مي شود(.

**امكان فشردهسازي )Compression Enable):** با عالمت دار كردن اين گزينه، درايو مي تواند اطالعات را به صورت فشرده نيزنگهداري كند. اين گزينهبراي درايوهاي ديسك سخت با سيستم پروندۀ NTFS فعال مي شود.

**ايجاد ديسك راهانداز )disk up start DosـMs an Create):** در صورت عالمت دار بودن اين گزينه، بعد از پايان قالب بندی، پرونده هاي راه انداز در سكتور راه انداز كپي شده و درايو مورد نظر مي تواند براي راه اندازي رایانه مورد استفاده قرار گيرد و اصطالحا up Start يا Bootable شود.

براي شروع عمليات قالب بندی، روي دكمۀ Start كليك كنيد. حال بايد منتظر بمانيد تا عمليات قالب بندی به پايان برسد.

**تمرين** با انتخاب يك فالپي ديسك كه اطالعات ارزشمندي ندارد، مراحل قالب بندی را به صورت عملي تجربه كنيد.

**تمرين** با انتخاب يكي از درايوهاي ديسك سخت و باز كردن كادر محاوره اي Format، تفاوت كادر حاصل را با كادر شكل ۱ـ۴ بيان كنيد(به خاطر داشته باشيد برروي Start كليك نكنيد(.

باید توجه داشت که: 1ـ امكان قالب بندی كردن درايوهاي سيستمي يا راه انداز وجود ندارد. 2ـ در قالب بندی سريع، سطح ديسك بازبيني نمي شود. 3ـ عمليات قالب بندی ديسك ها به وسيله اعالن فرمان نيز قابل اجرا است كه در فصل هفتم، چگونگي انجام آن را مشاهده خواهيد كرد.

### **2ـ4ـ نوشتن اطالعات روي لوحفشرده**

مروزه قيمت لوحفشرده(CD وDVD) و درايوهاي مخصوص نوشتن روي آن۱ا' به صورت چشم گيري كاهش يافته و روي اغلب رایانه هاي شخصي، در دسترس هستند. ويندوز7 داراي امکان نوشتن اطلاعات روي لوح فشرده است. نوشتن اطلاعات روي لوح فشرده با كاوشگر ويندوز برخالف ویندوزXP، يك فرايند ساده است. ابتدا با بررسي حجم پرونده ها مطمئن می شویم که آن ها روي لوح فشرده قابل ذخيره سازي هستند. سپس برای نوشتن پرونده ها و پوشه هاي مورد نظر، آن ها را انتخاب كرده و با کلیک راست روی آن ها، گزينۀ to Send و زير گزينۀ RWـCD (:F (Drive را انتخاب كنيد. با انجام اين كار، ويندوز پوشه ها و پرونده هاي انتخابي را مستقیما روی لوح فشرده می نویسد. روش ديگر انتخاب و کشیدن آن ها در پنجرۀ مرورگر با محتويات لوح فشرده است.

**تمرين** ظرفيت هاي لوح فشرده خامرايج چقدراست؟در صورتي كه به WriterـCD دسترسي داريد، سعي كنيد با تهيۀ يك لوح فشرده خام و نوشتن پروندهها و پوشههاي ضروري خود به آن، مراحل انجام كار را به صورت عملي تجربه كنيد.

**پژوهش** بررسي كنيد چه داليلی مي تواند منجر به بروز خطا در نوشتن اطالعات بر روي لوح فشرده شود ؟

#### 1ـ به اين درايوها Writer CD/DVD گويند.

**پژوهش**

لیستی از برنامه هایی را که برای نوشتن داده ها روی لوح فشرده به کار می روند تهیه کنید. این برنامه ها چه قابلیت های بیشتری نسبت به نوشتن داده ها به وسیلۀ کاوشگرویندوز دارند؟

**3ـ4ـ فشردهسازي پروندهها و پوشهها**

گاهی مواقع مجبور هستيم پرونده ها و پوشه هاي موجود در رایانه را براي صرفه جويي در فضاي ذخيره سازي، فشرده كنيم. بهعنوان مثال، تصور كنيد نيازمند نسخه برداری ازپرونده هايي با اندازه بيش از ظرفيت يك فلايي به درون آن هستيد يا قصد انتقال پرونده هايي از طريق اينترنت را داريد و ارتباط شما كند است. در اين صورت مي توان از برنامۀ كمكي فشرده سازي استفاده كرد.

روش هاي مختلفي براي فشرده سازي مورد استفاده قرار مي گيرد. هر يك اين روش ها، براي نوع خاصي از پرونده ها (تصويري، متني، صوتي و ... ) مناسب هستند. به عنوان مثال، ممكن است، يك روش فشرده سازي، كدهاي طولاني به كار رفته در يك پرونده را با كدهاي كوتاه تر، جايگزين كند. ويندوز Y داراي يك برنامۀ كمكي فشر ده سازي است. اين برنامه مي تواند پرونده ها و پوشه را فشرده(يا اصطلاحا Zip) كند. پروندهها و پوشههاي فشرده مي توانند به وسيلۀ برنامههاي فشردهسازي ديگرباز)Unzip )شوند. براي انجام عمل فشردهسازي، مراحل زيررا انجام دهيد:

1ـ پرونده ها و پوشه هايي كه قصد فشردهكردن آن ها را داريد، انتخاب كنيد.

2ـ با کلیک راست روی آن ها، گزينۀ to Send و سپس Folder) zipped (Compressed را انتخاب كنيد.

عالوه بر اين مي توانيد مطابق شكل 2ـ،4 اين گزينه ها را از منوي ميانبر حاصل از كليك راست روي پرونده هاي مورد نظرنيزانتخاب كنيد.

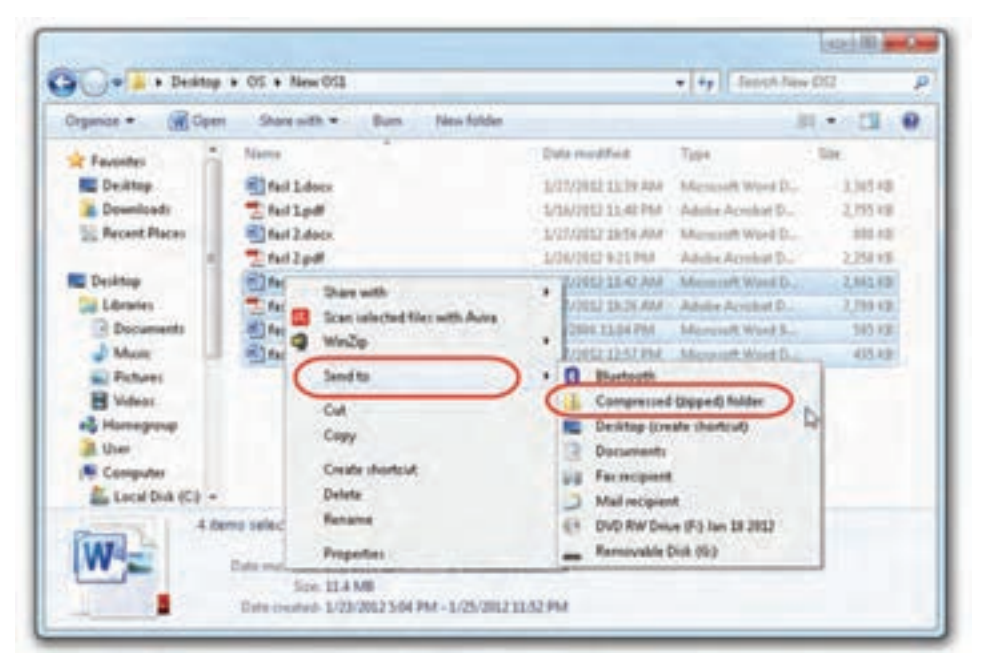

**شكل 2ـ4ـ انتخاب پروندهها و پوشهها براي فشردهسازي**

**و انتخاب گزينۀ to Send و folder) Zipped (Compressed**

3ـهماكنون پرونده هاوپوشه هاي انتخابی فشرده شدهدرپرونده اي كه حاوی پرونده هاي

اصلی است، قرار می گیرد. پروندۀ حاصل با شکل زیپ روی آن به صورت معا<mark>ش</mark>اه طاهر مي شود. عالوه بر اين مي توان پوشه ها و پرونده هاي ديگر را با کشیدن آن ها روی پوشه فشرده، Zip نمود. در صورت نياز به بازگرداندن آن ها به حالت اول، كافي است روي آن دوبار كليك كنيد.

**تمرين** پوشهاي را که شامل تعدادي پرونده است انتخاب كنيد. با انتخاب همۀ پرونده هاي موجوددرپوشه، اندازۀآن هارادر کادرمحاوره ای Properties مشاهده کنید. سپس محتويات پوشه را فشرده كرده و اندازۀ پوشه فشرده شده را با اندازه پوشۀ اصلي مقايسه كنيد. ميزان اختالف اين دو را مي توان ميزان صرفه جويي در فضاي ذخيره سازي محسوب كرد.

**4ـ4ـ ايجاد ميانبر )Shortcut)**

برای دسترسي سريع به یك برنامه یا يك پرونده می توان نشانۀميانبري براي دسترسي بهآن روي میز کار (يا هر محل مناسب ديگر ) ايجاد كرد. ميانبر ماننديك اشاره گر عمل مي كندكه دسترسي بهپرونده ها، پوشه هاوبرنامه هاراآسان مي كند.درايجادميانبر، محدوديت خاصي وجودندارد. روش هاي مختلف ايجاد ميانبربه شرح زيراست:

1ـ روي يك فضاي خالي در میز کار كليك راست كنید و از منويي كه نمايش مي يابد، گزينۀ New و سپس Short cut را انتخاب كنيد. در ادامه و طي چند مرحله، نام برنامه، پرونده يا پوشه اي كه قصد ايجاد ميانبري براي دسترسي به آن را داريد، از پرسيده مي شود. به این ترتیب میانبردر میزکار ایجاد می شود.

2ـ برای ایجاد میانبردر یک پوشۀ دلخواه، می توان از کاوشگرويندوز استفاده کرد. براي انجام اين كار، بعد از تغییر مسیر جاری کاوشگر ویندوز به مسیر مقصد، روي يك فضاي خالي كليك راست و از منوي حاصل گزينۀ New و سپس Short cut را انتخاب كنيد (شكل ٣ـ۴) بقيۀ مراحل مانند مرحلۀ قبل است.

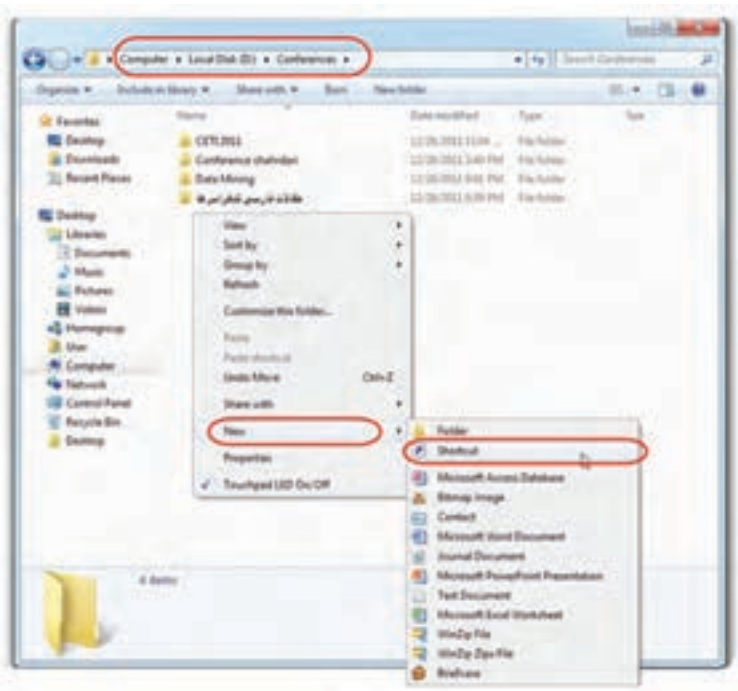

**شکل 3ـ4ـ ایجاد میانبر در مسیر Conferences\:D**

در هنگام ساخت ميانبر، می توانید نامی برای آن انتخاب کنید. در صورت لزوم مي توان نام ميانبر را نیزتغييرداد.

۳ـ روش دیگر آن است که روی نام شيءِ مورد نظر که قصد ايجاد ميانبری برای دسترسي به آن داريد، كليك راست كرده و از منوي حاصل گزينۀ Send To و سپس (Desktop(create shortcut را انتخاب كنيد. به اين ترتيب يك ميانبر روی صفحۀ روميزی برای دسترسی به شیءِ مورد نظر ایجاد می شود.

**تذكر**  توجه داشته باشید که كپي يا حذف ميانبر، سبب كپي يا حذف پرونده یا ِشی مرتبط با آن نمي شود.

**تمرين** با راهنمايي مربي خود، يك ميانبر جديد با نام Calc براي اجراي برنامۀ ماشين حساب روي صفحۀ میزکار خود ايجاد كنيد.

## **5ـ4ـ آرايش مجدد میزکار**

در صورتي كه برنامه هاي متعددي را روي رایانه خود نصب كرده یا نشانه هاي ميانبر را براي در دسترس قرار دادن برنامهها، پوشهها و پروندهها ایجاد کرده باشید، احتمالا میزکار ویندوز بسیار شلوغ خواهد بود. براي رفع اين مشكل مي توان اين ِشی هارادررديف هاي منظم قرارداد.عالوه بر اين مي توان آن ها را به صورت يك قاب دور میزکار چيد يا به صورت گروه هاي جداگانه، در مكان هاي مختلف میزکار قرار داد. هم چنين امكان مرتب كردن نشانه ها و ميانبرها به صورت دستي نيز وجود دارد. براي نظم بخشيدن به صفحۀ میزکار ویندوز خود، مراحل زير را انجام دهيد.

1ـ بعد از ورود به محيط ويندوز، همۀ پنجره هاي باز را به طور دستي به حداقل برسانيد. عالوه بر اين مي توانيد با فشار همزمان کلیدهای همۀ پنجره هاي باز را به یك باره به کمینه کرد.

 $91$ 2ـ براي ديدن اثر اين تمرين، نشانه هاي واقع در میزکار ویندوز را به صورت نامنظم به

نقاط مختلف بکشید. 3ـ روي يك ناحيۀ خالي در میزکار كليك راست كرده و از منوي حاصل روی گزينۀ View و سپس icons Arrange Auto كليك كنيد)شكل 4ـ4(.

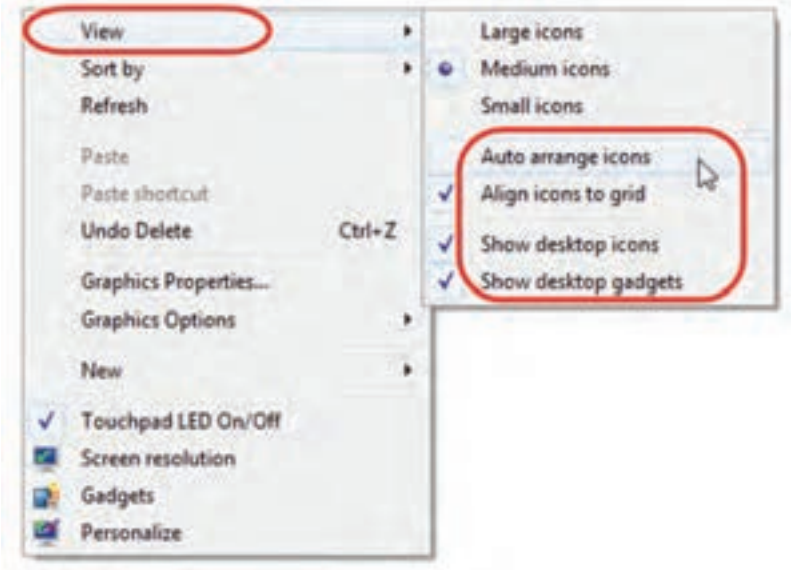

**شكل 4ـ4ـ سازماندهی نشانههاي موجود در میزکار ویندوز**

با انجام اين كار، ويندوز، ميانبرها و نشانه ها را بسيار منظم در سمت چپ میزکار قرار مي دهد. 4ـ اکنون اگر سعي كنيد، ميانبري را به مكان ديگري روي میزکار ویندوز جا به جا كنيد، امكان پذيرنخواهد بود.

5 ـ براي انصراف از وضعيت سازماندهی خودکار نشانه ها، مراحل قبل را تكرار كرده و مجدداًروي گزینۀ icons arrange Auto كليك كنيد تا اين ويژگي غير فعال شود.

گزينه هاي ديگري در منوي شكل 4ـ4 نشان داده شده اند كه عبارت اند از :

**grid to icons Align:** به صورت پیش فرض، ویندوز فاصله ای را بین نشانه ها قرار می دهد تا از هم پوشانی متن آن ها جلوگیری کند. در صورتی که بخواهیم نشانه ها با فاصلۀ کمتری بین یکدیگرقرار گیرند، باید عالمت این گزینه را برداریم.

۹۲ **icons desktop Show:** عالمت دار بودن این گزینه سبب نمايش نشانه ها در میزکار ویندوز مي شود. به عبارت ديگربا كليك روي اين گزينه وبرداشتن عالمت كنار آن، نشانه هاي

میزکار ناپديد خواهد شد.

**e Show desktop gadgets :همان گونه که در فصل اول دیدید، میز کارویندوز به صورت** پیش فرض دارای ابزارهای کمکی خاصی به نام گجت است. برای نمایان و پنهان کردن گجت ها، این گزینه را انتخاب کنید.

## **6ـ4ـ تنظيمات نوار وظيفه در ويندوز7**

براي تغيير خصوصيات نوار وظيفه، مانند شكل 5 ـ4 روي يك ناحيه خالي از نوار وظیفه كليك راست كنيد تا منويي ظاهرشود.

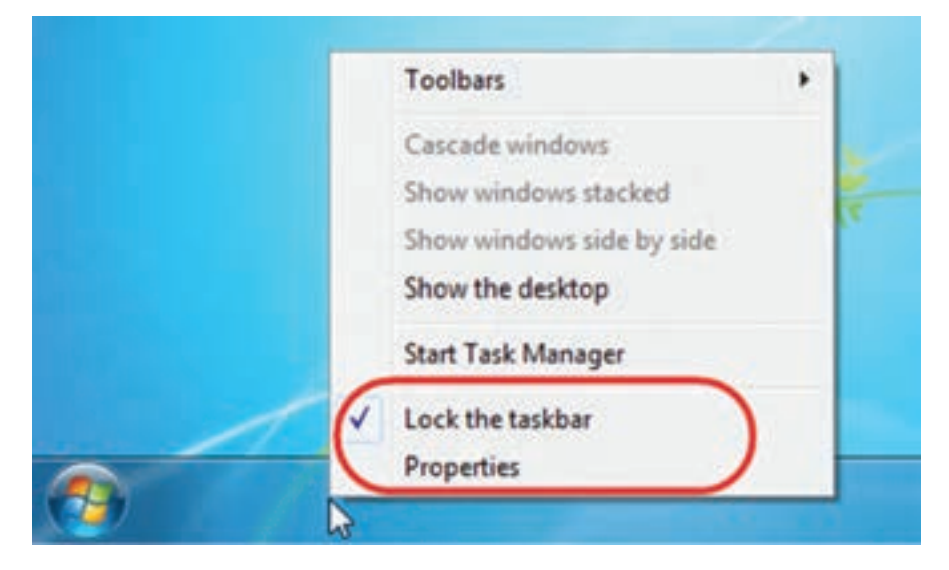

**شكل 5 ـ4ـ تنظيم نوار وظيفه**

دو گزينۀ آخراين منو عبارت اند از:

1ـ **taskbar the Lock :** در صورتي كه بخواهيد مانع تغييرپهناومكان نواروظيفه شويد، اين گزينه را عالمت دار كنيد.

2ـ **Properties :** با كليك روي اين گزينه، كادر محاوره اي شبيه شكل 6 ـ4 باز مي شود.

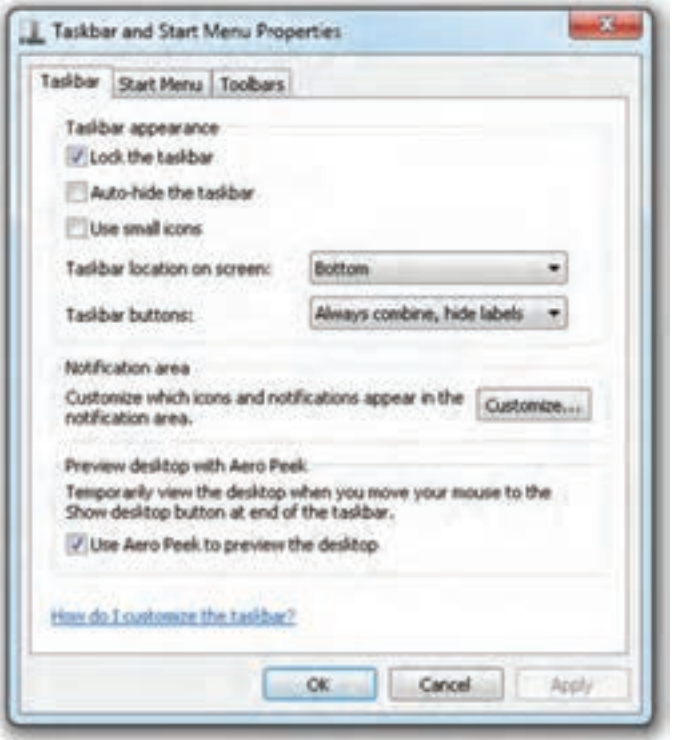

**شكل <sup>6</sup> ـ4ـ كادر محاورهاي تنظيم خصوصيات نوار ابزار**

گزينه هاي اين كادر به شرح زيرهستند :

**1ـ taskbar the Lock :** عملكرد اين گزينه ً قبال توضيح داده شد.

**2ـ taskbar the hide ـ Auto :** با انتخاب اين گزينه، نوار وظيفه پنهان مي شود و براي مشاهدۀ آن، بايد اشاره گرماوس به محل نوار وظيفه اشاره كند.

**3ـ icons small Use:** عالمت دار بودن این گزینه سبب نمایش نشانه های کوچک برای برنامه های در حال اجرا در نوار وظیفه می شود.

**4ـ screen on location Taskbar :** با کلیک روی دکمۀ مقابل این عبارت می توان موقعیت قرارگیری نوار وظیفه را تعیین کرد. پیش فرض پایین صفحه است. انتخاب های دیگر شامل باال، چپ و راست صفحه نمایش است.

**5 ـ buttons Taskbar :** مقابل این عبارت، دکمه ای با گزینه های زیرقرار دارد:

۹۴ **:** با انتخاباينگزينه، نشان پنجره هايمربوطبه یك برنامه، به صورت گروهي و با يك نشان، در نوار وظيفه نشان داده مي شوند. همچنین عنوان ها مخفی می شوند. در نتيجه جاي كمتري را روي نوار وظيفه اشغال مي كنند )شكل 7ـ4(. با مکث نشان گر ماوس روی نشانۀ گروه بندی شده، شمای کوچکی از پنجرهها نمایان می شود.

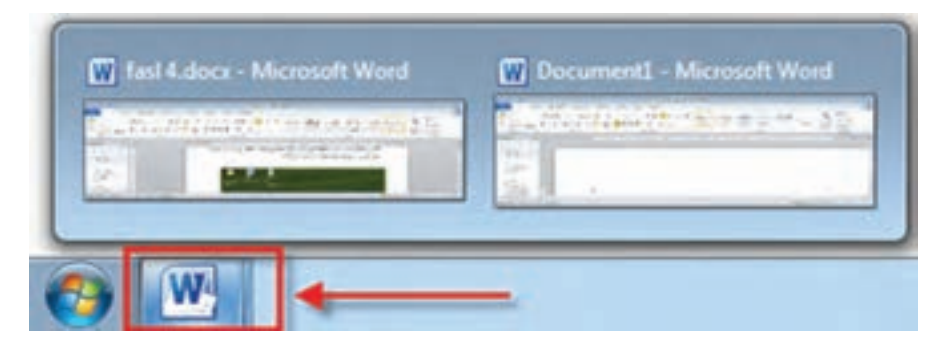

**شكل7ـ4ـ گروهبندي نشان پنجرههاي مربوط به یك برنامه**

: با انتخاب اين گزينه، نشانۀ پنجره های یک برنامه ها تنها هنگامی گروهی نمایان می شود که نوار وظیفه پرباشد. : با انتخاب این گزینه، نشانۀ پنجره های یک برنامه ها هرگز گروهی نمایان نمی شود.

### **ناحیه اطالع رسانی Area Notification**

ناحیهٔ اطلاع رسانی بخشی از نوار وظیفه است (شکل ۸ ـ۴) که اجرای برخی برنامهها، سبب اضافهشدن به لیست آن می شود.

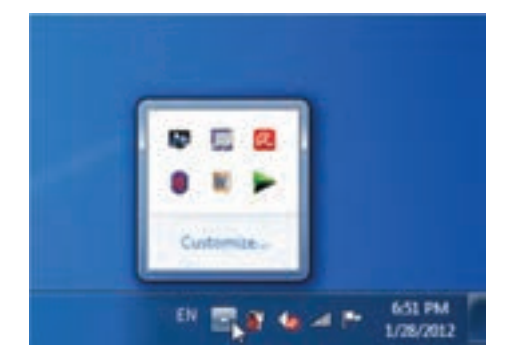

**شکل 8 ـ4ـ ناحیۀ اطالع رسانی در نوار وظیفه**

برای انجام تنظیمات این ناحیه، در کادر محاورهای شکل 8 ـ،4 روی دکمۀ Customize کلیک کنید. لیست برنامههایی که اجرای آنها سبب نمایش نشانه در ناحیۀ اطلاع رسانی می شود، نمایان می گردد. می توان برنامه هارا ازاین لیست برداشت.روش دیگرانجامتنظیماتناحیۀاعالن دنبالکردن مراحل زیراست:

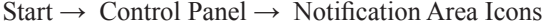

**تمرين** روی دکمۀ Customize کلیک کنید. اجرای چه برنامه هایی سبب اضافه شدن نشانه به ناحیۀ اطالع رسانی ویندوز می شود؟

**تمرین** تعدادي پرونده را درمحيط Wordpad باز كنيد و نتيجۀ انتخاب buttons taskbar Similor Group را مشاهده كنيد.

**نكته** به وسيلۀ مراحل زيرهم مي توانيد تنظيمات نوار وظيفه در ويندوز7 را انجام داد. Start  $\rightarrow$  Control panel  $\rightarrow$  Taskbar and start Menu

### **خالصۀ فصل**

برای ذخیرۀ پروندهها در دیسک نرم یا درایوهای دیسک سخت باید این دیسک ها را قالببندی کرد. با قالب بندی کردن یک درایو، همۀ اطلاعات قبلی آن از بین رفته و دیسک برای شروع دوباره، آماده می شود.

۹۶ نوشتن اطالعات روی لوح فشردۀ DVD ,CD با نوشتن اطالعات روی سایردرایوها تفاوت دارد. برای این منظور ویندوز Y برنامۀ توکاری دارد که این کار را انجام می دهد. اطلاعات نوشته شده روی لوح فشرده قابل حذف یا تغییر نیست. البته بعضی از لوح های فشرده امکان بازنویسی

دارند که به آن ها Rewriteable گویند. می توان چندین بار محتویات این نوع لوح های فشرده را پاک و اطلاعات جدیدی در آن ها نوشت.

با وجود افزایش ظرفیت حافظۀ جانبی در رایانه های امروزی، در اغلب موارد مجبور به فشرده سازی اطالعات روی درایوهای سیستم برای کاهش اندازۀ آن ها و صرفه جویی در حافظۀ مصرفی هستیم. ویندوز7 دارای امکاناتی برای فشرده کردن پوشه ها است. میانبرها نشانه هایی هستند که دسترسی سریع به پرونده ها و برنامه ها را امکان پذیر می کنند. هر میانبربه یک پرونده یا برنامه مرتبط است.

با ایجاد نشانه هاومیانبرها روی میزکار، به تدریج نظم قرارگیری آن ها روی میزکار به هم می ریزد. برای منظم کردن دوبارۀ میزکار، کافی است روی آن کلیک راست کرده و از منوی حاصل گزینۀ مورد نظررا برای مرتب سازی انتخاب کرد.

تنظیمات نوار وظیفه در ویندوز ۷ امکان آشکار یا پنهان کردن نوار وظیفه، گروه بندی نشان پنجره ها و غیره را فراهم می کند.

 **خودآزمايي 1ـ** منظور از قالب بندی كردن يك درايو چيست ؟ چگونه مي توان بعد از قالب بندی كردن يك درايو، آن را به ديسك راه انداز تبديل كرد ؟ **2ـ** مراحل نوشتن اطالعات روي لوح فشرده را توضيح دهيد. **3ـ** تمرين عملي زيررا مرحله به مرحله انجام دهيد : الف( پرونده هايي كه حرف اول نام آن ها X بوده و اندازۀ آن ها كمتراز 2 كيلوبايت است را در دیسک سخت رایانۀ خود جستجو كنيد. ب) پرونده هاي يافته شده را درون پوشه اي به نام Temp روي ميزكار كپي كنيد. ج( پرونده هاي پوشۀ Temp را فشرده كرده و درون پوشۀ ديگري به نام Zipـ Temp كپي كنيد. د) پرونده هاي فشرده شده را درون يك لوح فشرده بنويسيد.

 $9V$ **4 ـ** با روشي كه در اين فصل توضيح داده شد، يك پروندۀ متني، يك پروندۀ تصويري، يك پروندۀ صوتي را فشرده كنيد. با مشاهدۀ اندازه اين پرونده ها قبل و بعد از فشرده سازي و به دست آوردن نسبت فشرده شدن آن ها، تعيين كنيد كه كداميك از اين پرونده ها بهترفشرده

شده است.

**5ـ** هدف از ایجاد میانبر چیست؟ پروندۀ اجرايي EXE.Msconfig را در رایانه خود جستجو كنيد. سپس ميانبر جديدي براي آن روي میزکار ویندوز ايجاد كنيد و نام دلخواهي را به آن اختصاص دهيد. **6 ـ** ناحيۀ اطالع رسانی )Area Natification )به چه ناحيه اي گفته مي شود؟ **7 ـ** چگونه مي توان الف) مانع تغيير ضخامت و جابه جايي نوار وظيفه شد؟ ب( نوار وظیفه را در باالی صفحۀ میزکار نمایان کرد؟ ج) نمایش نشانه برنامهها در بخش اطلاع رسانی(Notification Area) نوار وظیفه را مدیریت كرد؟